## Add your Office 365 Email Account on Android

Last Modified on 21/10/2019 11:39 am BS

If you have a mobile device running the Android operating system, you can set up your email account to sync emails on that device.

If you are using Android, you can set up emails using either the built-in Gmail app (Samsung Email App if using a Samsung device) or using the Outlook for Android application.

## Gmail Application

From October 13th 2020, Microsoft will be deprecating Basic

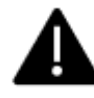

Authentication for Exchange Online . This will prevent usage of the Gmail App for Android with Office 365. It is recommended to set up your account using Outlook for Android.

1. Open your Gmail App 2. Open the Menu (Icon with 3 lines)  $\equiv$  Search mail 3. Select Settings හි Settings 4. Select Add Account Add account 5. Select Exchange and Office 365E 汉 Exchange and Office 365 6. Enter your Email Address and press

**Next** 

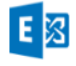

EX

Enter your email address

7. Enter your Password and press Next

Enter your password

this OK?

Ø

8. If prompted, accept the redirect to https://autodiscover-s.outlook.com by pressing OK

**A** Redirect request To configure your account, Gmail is being asked to send account info to https://autodiscover-s.outlook.com /autodiscover/autodiscover.xml. Is

> **CANCEL** OK

9. If prompted, accept the Remote Security Administration prompt by pressing OK

Your phone will need some time to be able to download the settings for the mailbox and start downloading data. It may take a few minutes for data to appear.

Outlook for Android

Before you can use the Outlook for Android application, you must install it from the Google Play on your device. Click on the Outlook icon to be taken to the Google Play Page for the application.

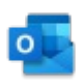

If it's the first time you are using the application, you will automatically be taken to the account setup screen.

1. Open the Outlook for Android Application **Inbox** 2. Click on the Menu icon 3. Select the Settings Cog 4. Select Add Account G Google 5. Select Add Email Account  $\ddot{}$ **ADD ACCOUNT Add account** 0 6. Enter the email address of the Enter your work or personal email account you want to add address. Email address 7. press Continue

PRIVACY AND TERMS

- 8. Enter your password when prompted
- 9. Press Sign In

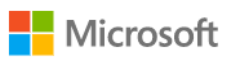

 $\leftarrow$ 

## **Enter password**

Password

Forgot my password

Sign in with another account

Sign in